## **بسم االله الرحمن الرحیم**

**دلیل إستخدام نظام التعلیم الالكتروني في جامعة البلقاء التطبیقیة** 

**الیة الدخول الى نظام التعلیم الالكتروني من خلال الدخول الى موقع جامعة البلقاء التطبیقیة على الرابط jo.edu.bau.www ومن ثم الى خدمات الطلاب ومن ثم الى رابط خدمات التعلیم الالكتروني كما ھو موضح .**

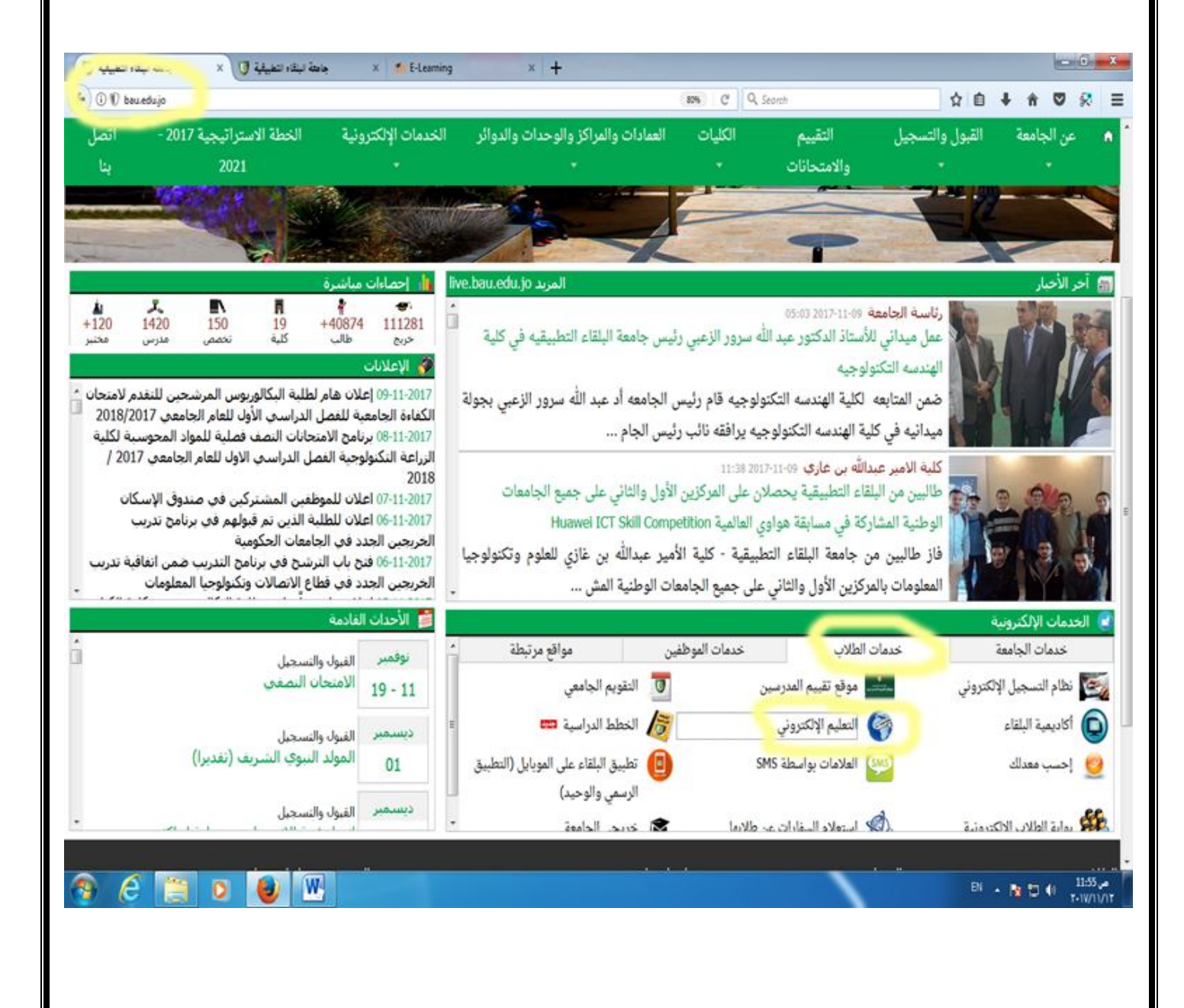

**سیتم الانتقال الى صفحة یوجد فیھا اسماء كلیات الجامعھ واسفل كل كلیة رابط لنظام التعلیم الالكتروني الخاص بھا ، على سبیل المثال انا مدرس في احدى كلیات مركز الجامعة :** 

**سأضغط على رابط التعلیم الالكتروني الخاص بكلیات مركز الجامعھ .** 

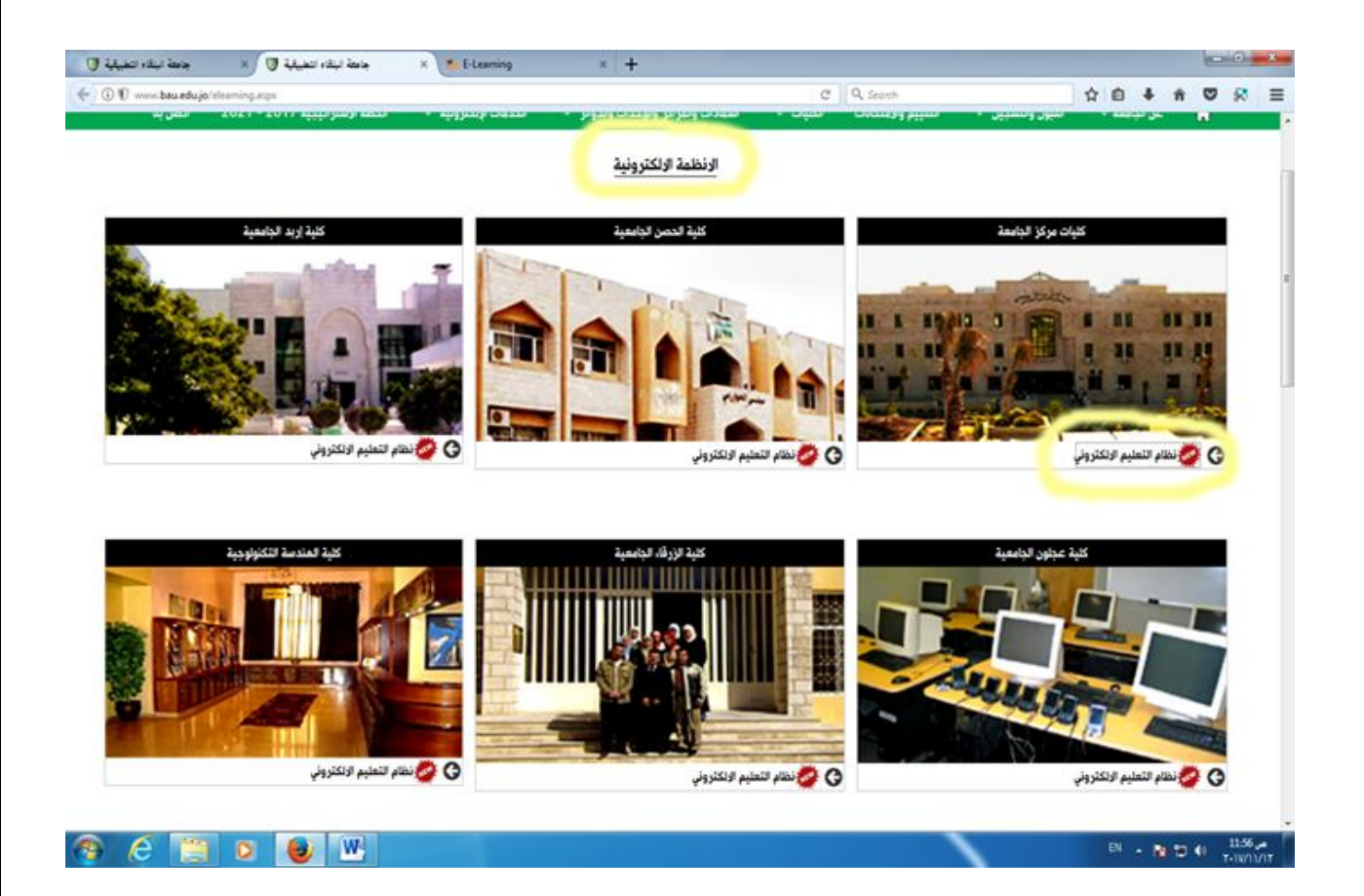

**سنلاحظ الانتقال الى الصفحة الرئیسیة لموقع التعلیم اللكتروني الخاص بمركز الجامعھ . ملاحظة : الموقع متاح باللغتین العربیة والانجلیزیة .** 

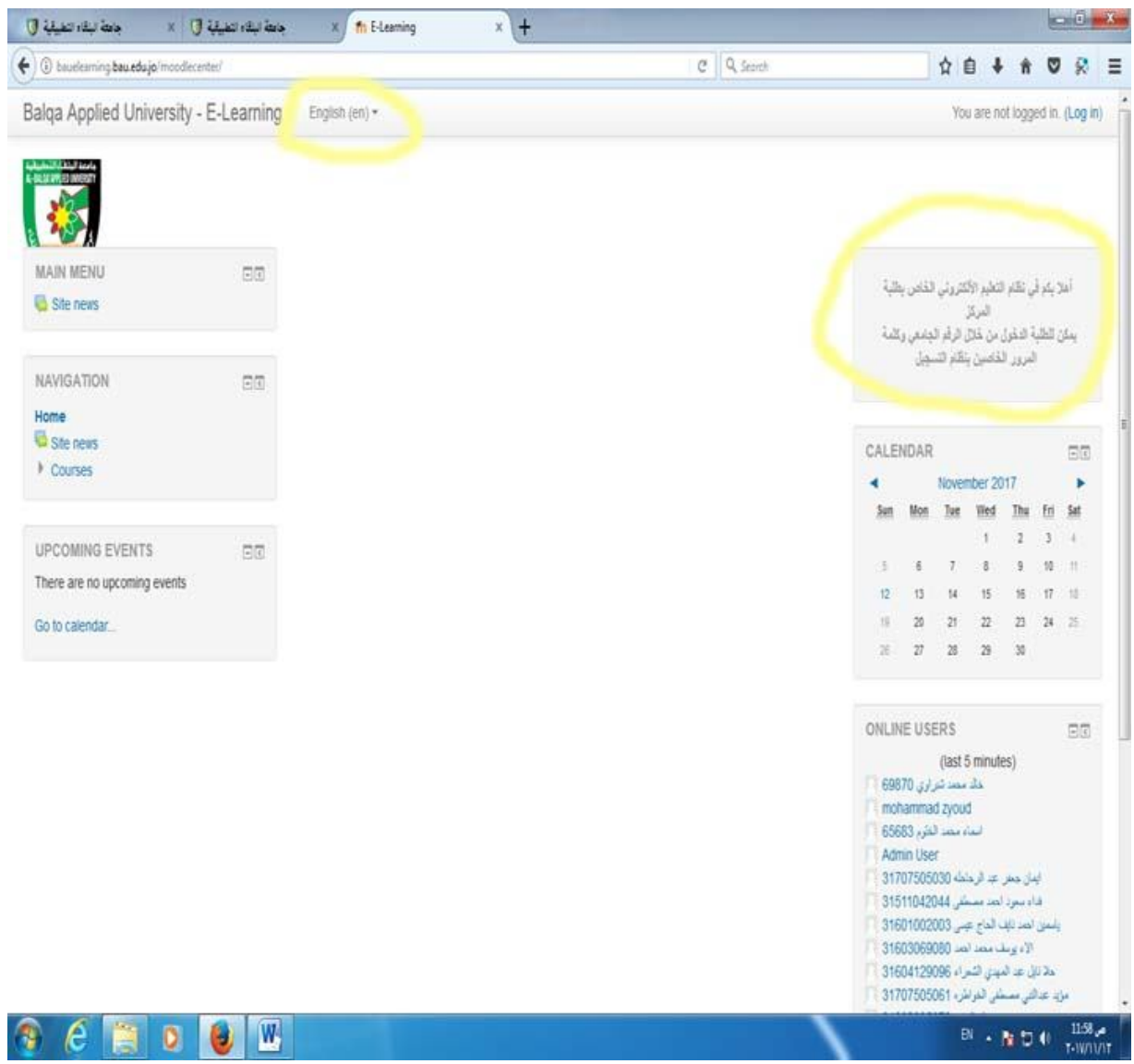

**للدخول الى الموقع في اعلى الصفحة والى الیمین نلاحظ امر login عند الضغط علیھ سیطلب منا ادخال اسم المستخدم وكلمة المرور الخاصة بالمدرس وھي رقم المدرس وكلمة المرور في نظام العلامات .** 

**ملاحظة : من الافضل تغیر كلمة المرور الخاصة بنظام التعلیم الالكتروني من خلال موقع العلامات سنجد رابط تغییر كلمات المرور ،احدى الخیارات تغییر كلمة المرور الخاصة بنظام التعلیم الالكتروني .** 

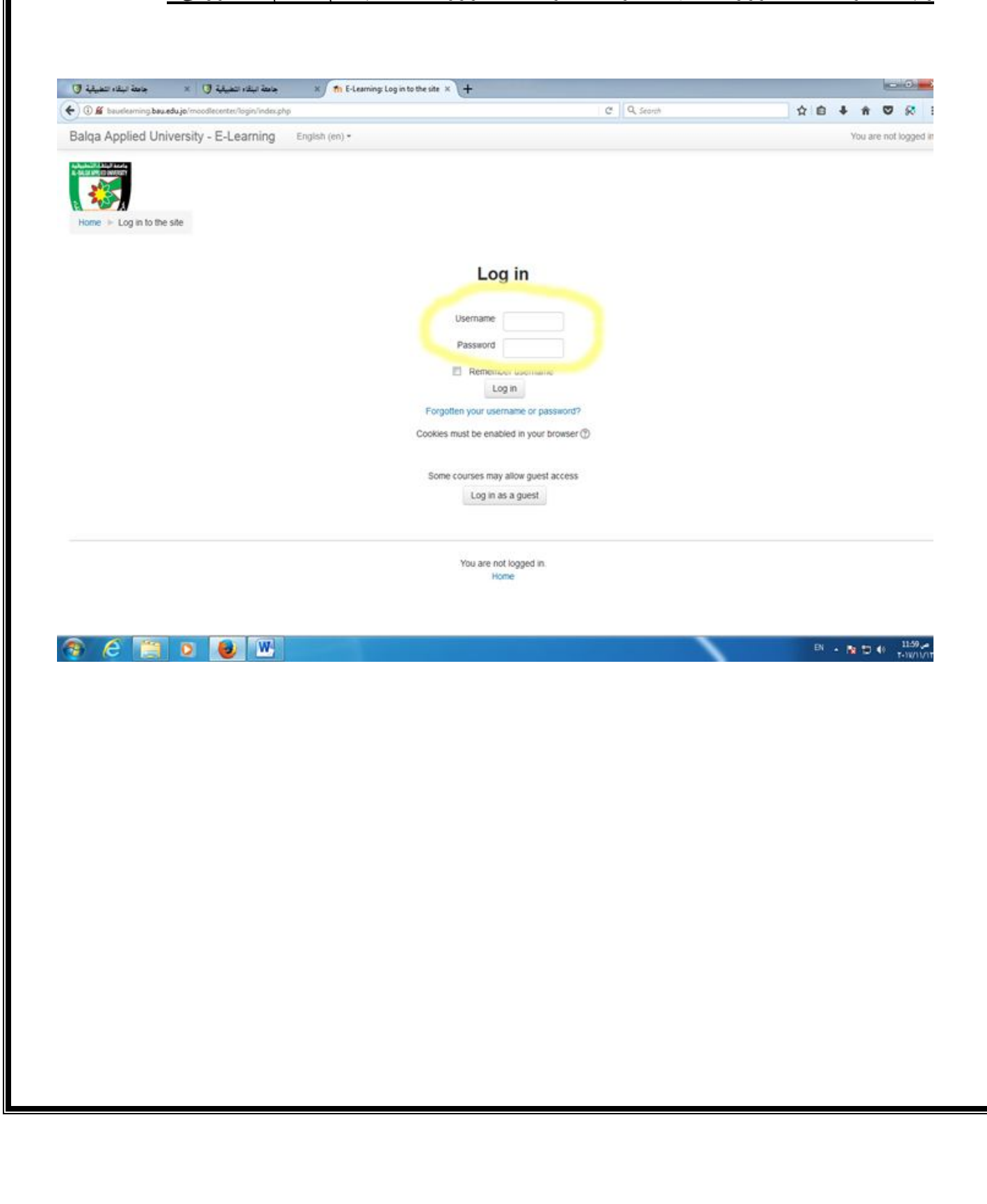

**عند الدخول الى الموقع ستظھر قائمة بالمواد الدراسیة المسجلة بإسم المدرس على الفصل الدراسي (علما بأن المواد التي ستظھر ھي المواد التي تم تعریفھا من قسم التسجیل على اسم المدرس وعند وجود اي مشكلھ في عدد المواد او اسمھا یتم مراجعة قسم التسجیل للتأكد من تعریف المواد على اسم الدكتور المعني ).** 

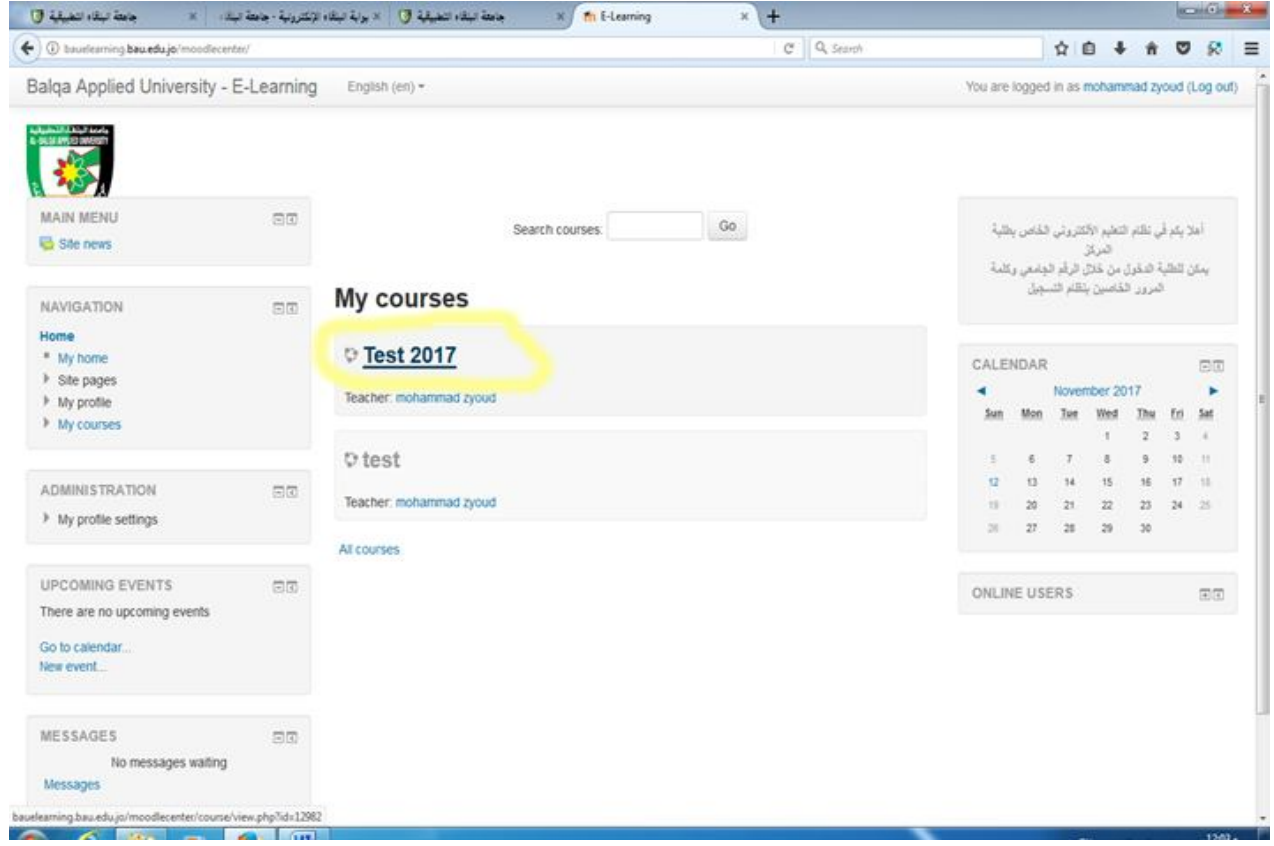

**وسنلاحظ أن اسم المادة یتكون من :** 

**الجزء الاول العام الدراسي ،الجزء الثاني الفصل الدراسي ،الجزء الثالث رقم المادة ،الجزء الرابع اسم المادة كما ھو مدخل في القبول والتسجیل باللغة الانجلیزیة والجزء الخامس رقم الشعبة .**  **عند الضغط على اسم المادة نلاحظ تقسیم المادة الى اسابیع دراسیة** 

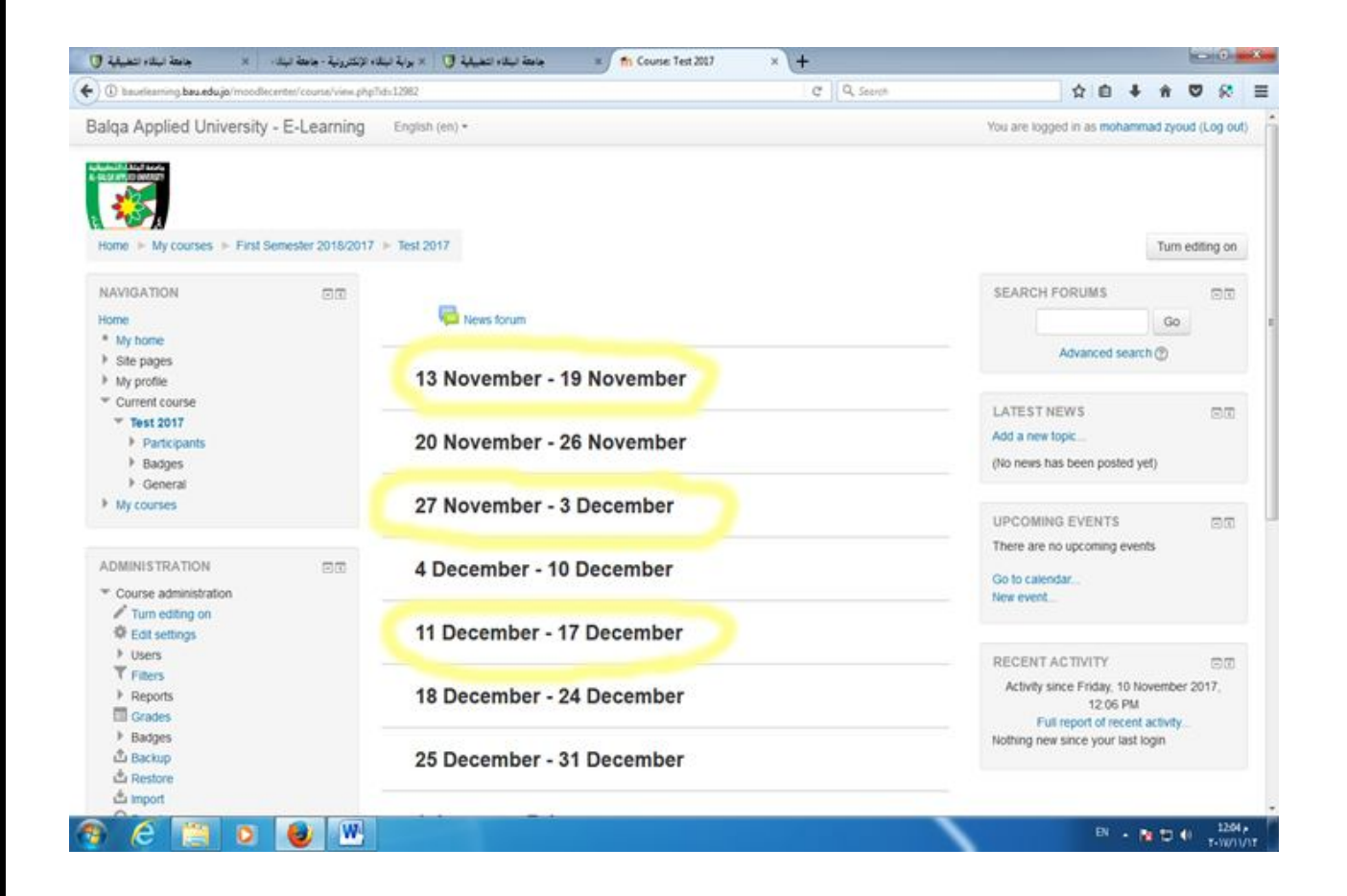

**ولتعدیل تاریخ بدایة الفصل یجب الدخول الى جزء Administration ونضغط على امر Editing setting ثم الى date start Course ومن ثم نضغط Display And Save سنلاحظ التغیر على تاریخ بدایة المادة .** 

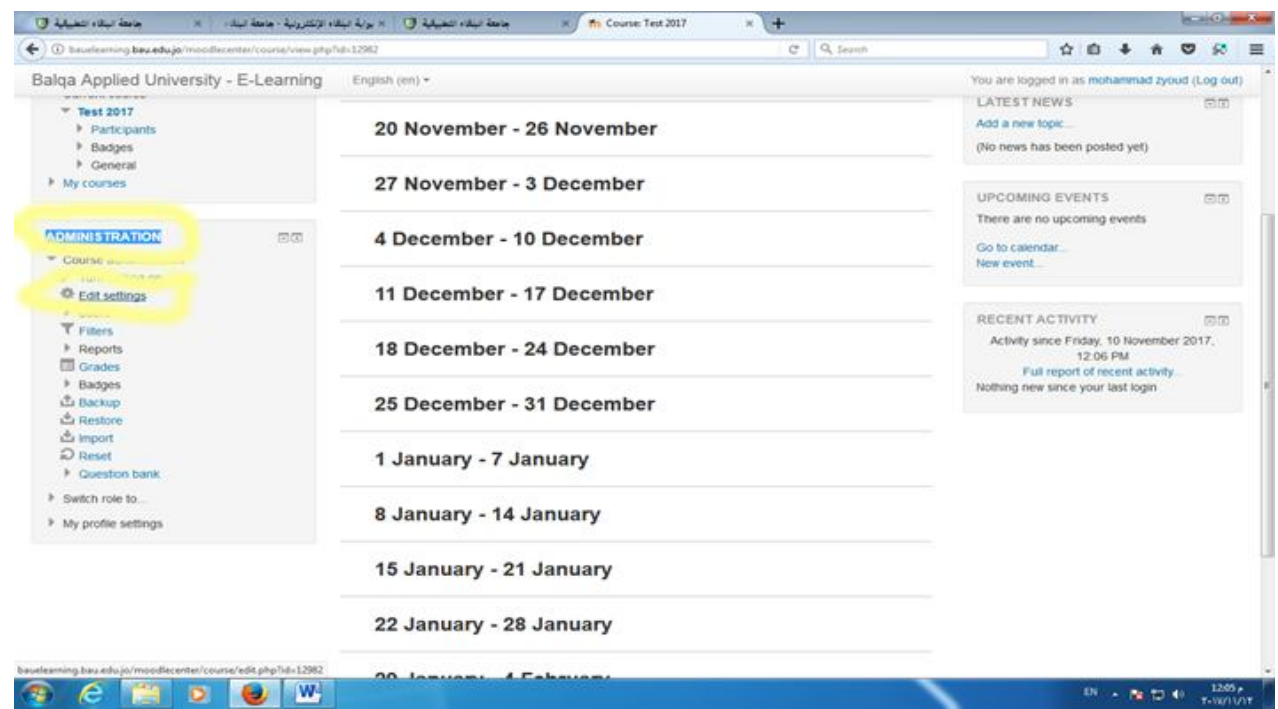

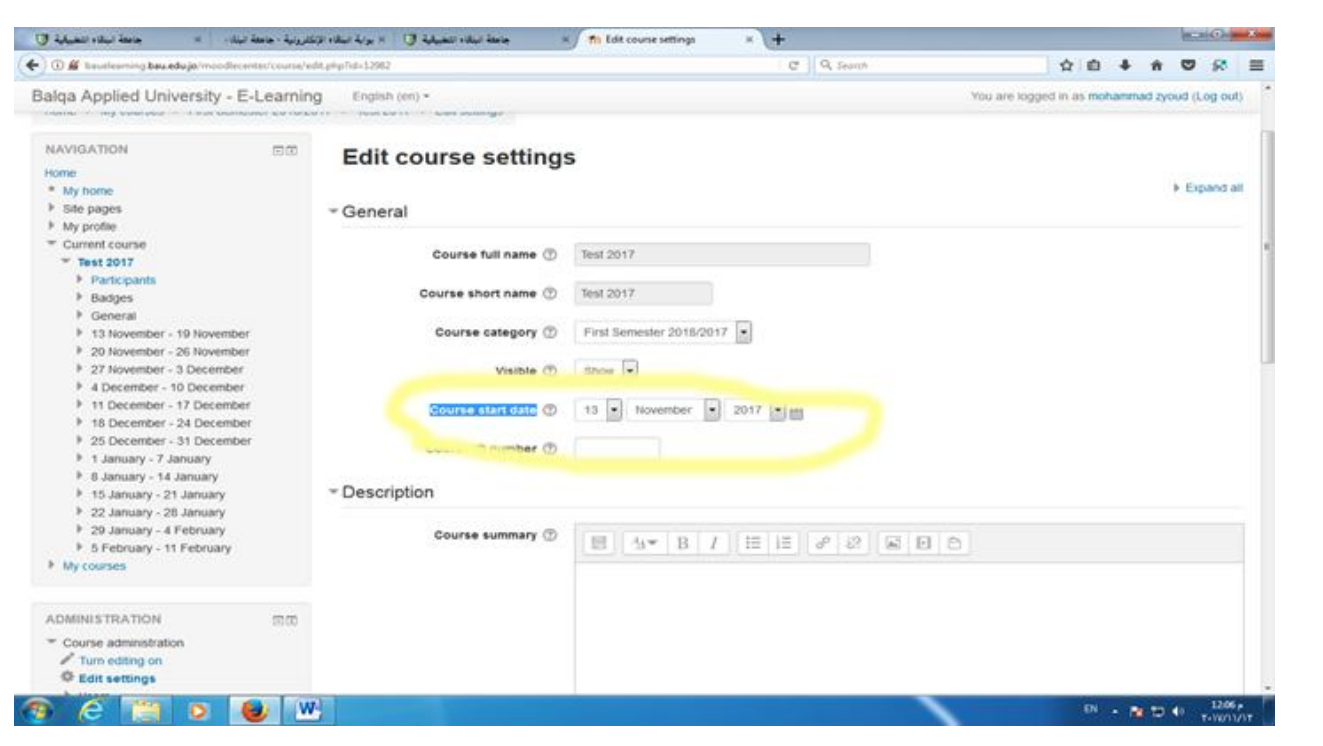

## **للبدء باستخدام بعض خدمات التعلیم الالكتروني لابد من تفعیل خاصیة on editing Turn على یمین الصفحة**

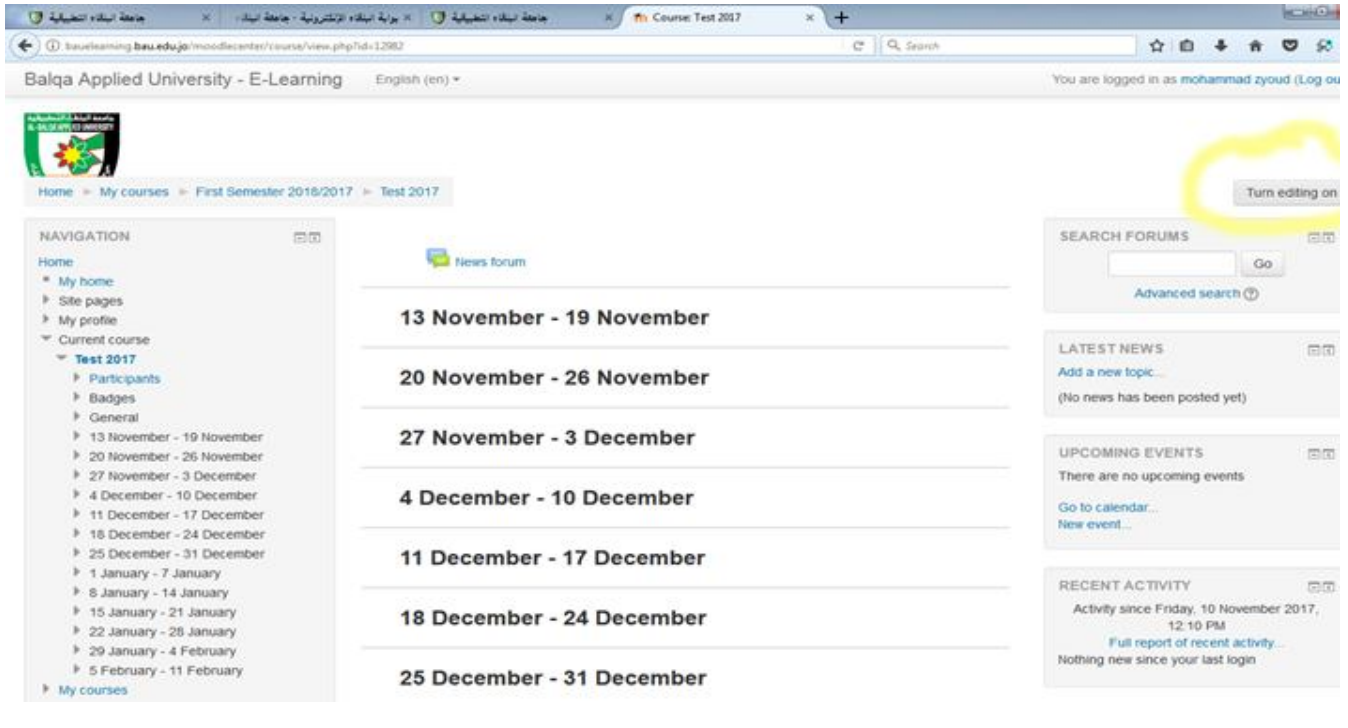

**لاضافة اي مادة دراسیة كخطة المادة او اي ملف یحتاجھ الطالب ضمن احد الاسابیع نقوم بالضغط على resources or activity Add ومن ثم نختار Resources من القائمة وثم نختار file ونضغط Add** 

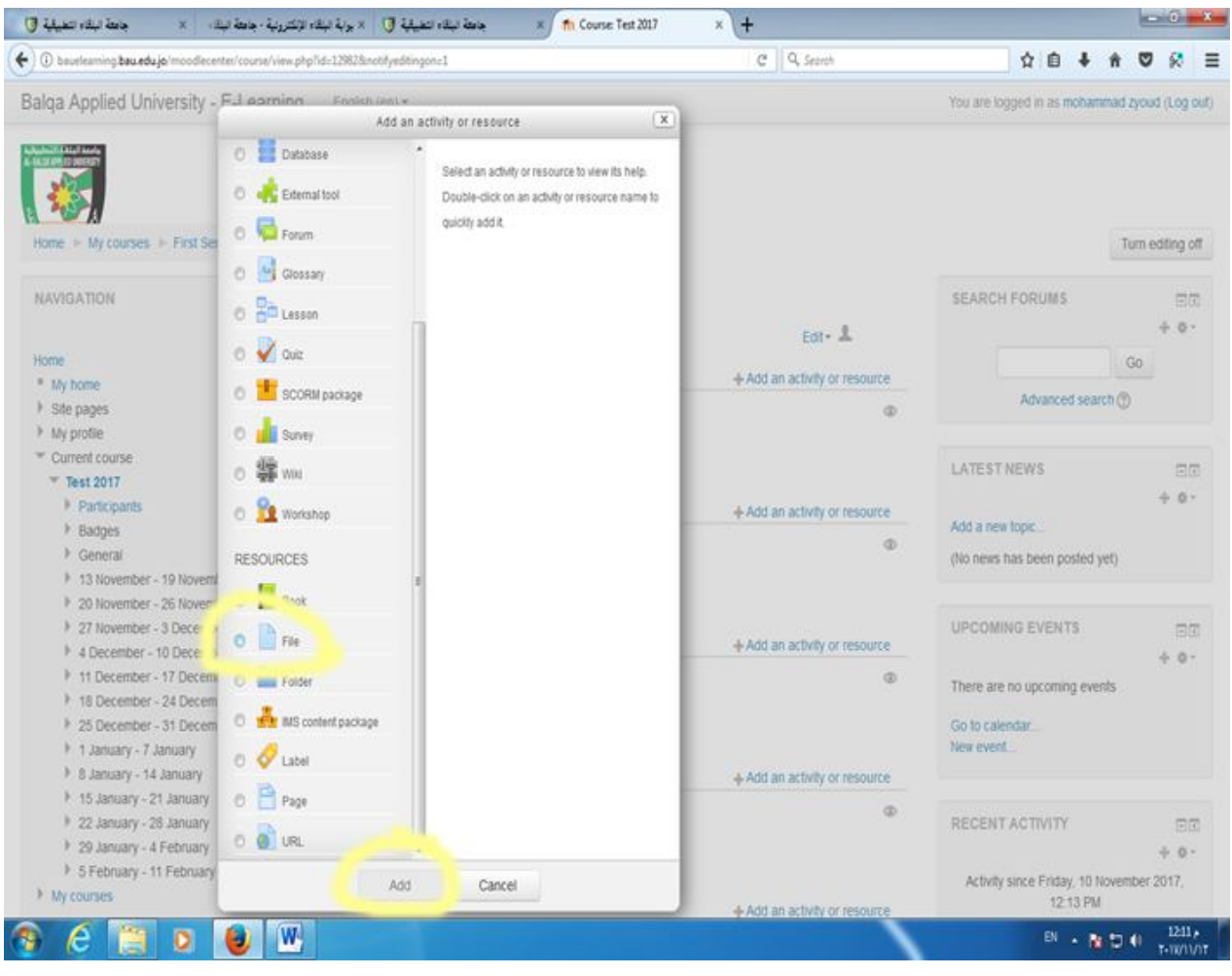

**سیطلب ادخال اسم المادة ووصف عنھا ومن ثم عند خیار Content نضغط على زر Upload ونختار file Upload ومن ثم نختار الملف ونضغط على زر Upload**

**ومن ثم نضغط على زر Display And Save ونرجع الى اسم المادة كما ھو موضح سنلاحظ تم اضافة المادة الدراسیة اسفل الاسبوع المختار .** 

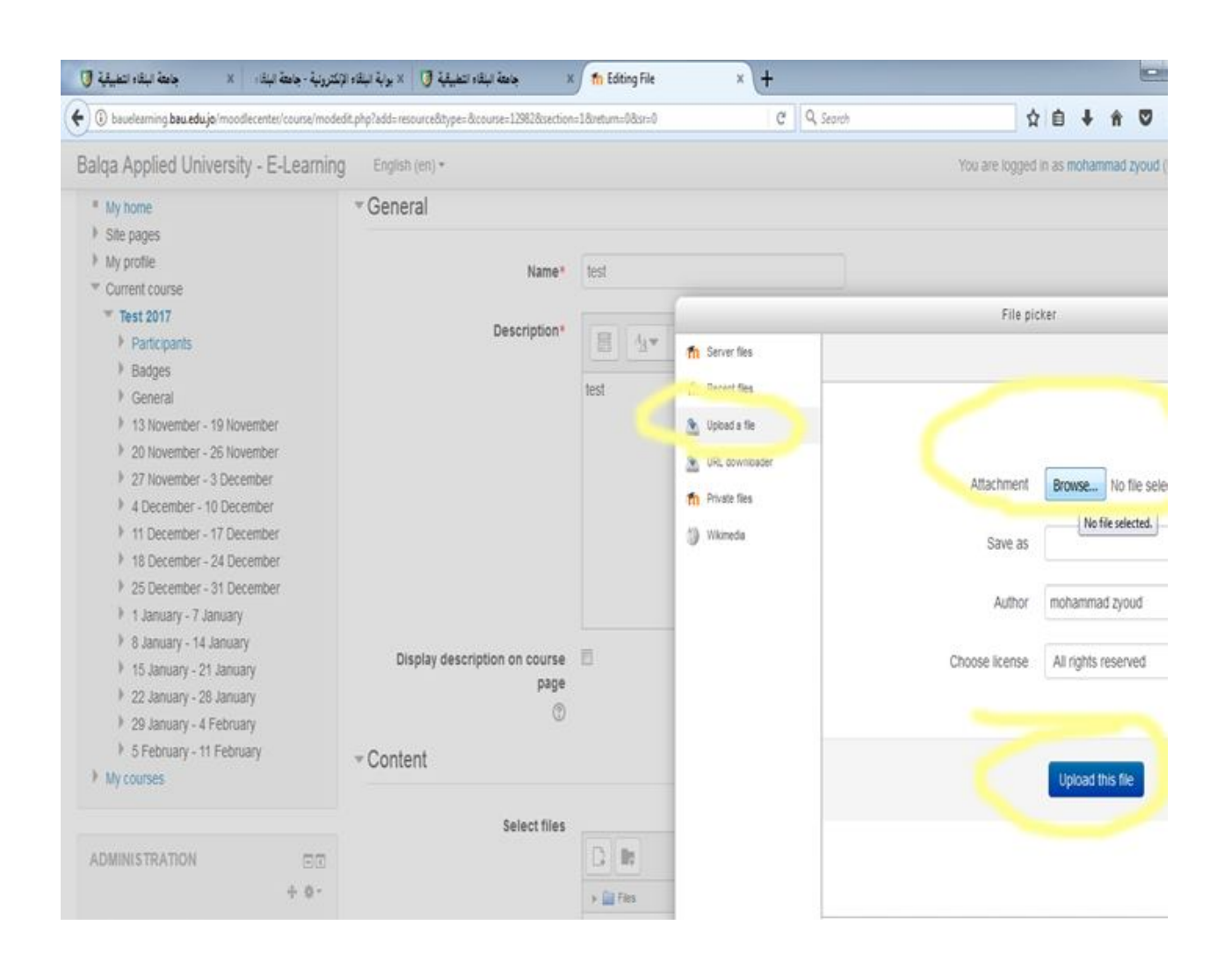

**في اي لحظة نرید معاینة ماتم اضافتھ نقول بالضغط على زر to role Switch اسفل الصفحة ونختار Student نلاحظ تغییر خاصیة الدخول من مدرس الى طالب ونلاحظ وجود المادة الدراسیة كما تم اضافتھا من قبل المدرس** 

**كما یمكن ملاحظة اختفاء زر الاضافھ لان خاصیة الدخول ھي لطالب ولیس لدیة اي صلاحیات سوى مشاھده المواد التي تمت اضافتھم وللعودة الى خاصیة الدخول كمدرس نضغط على زر to Return role normal My من اسفل الصفحة .** 

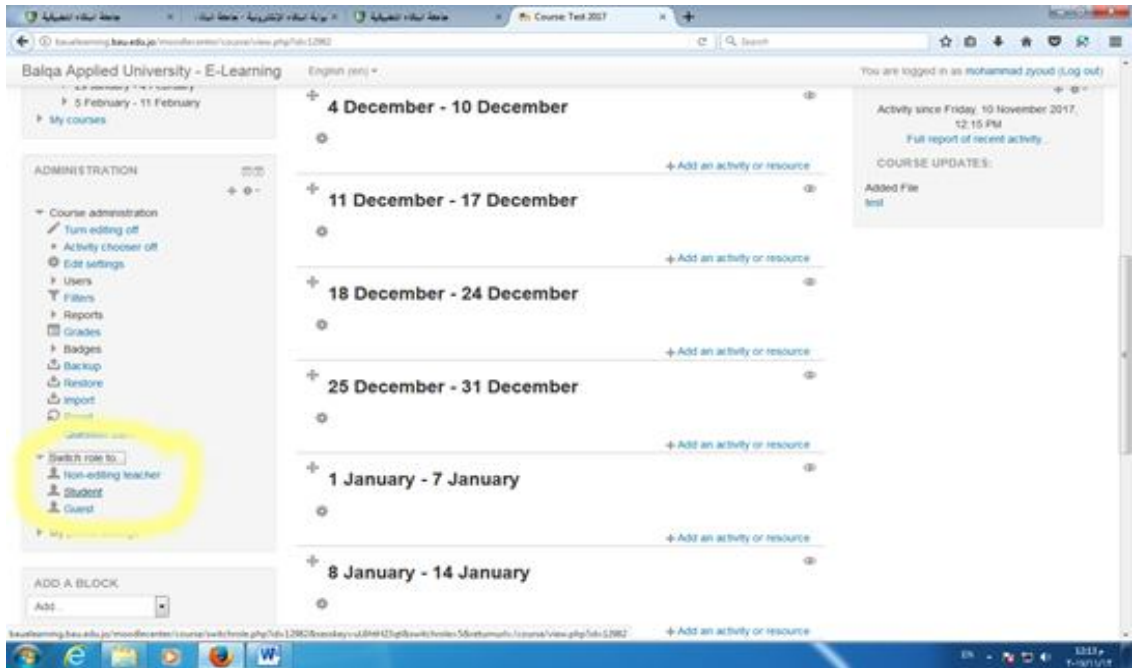

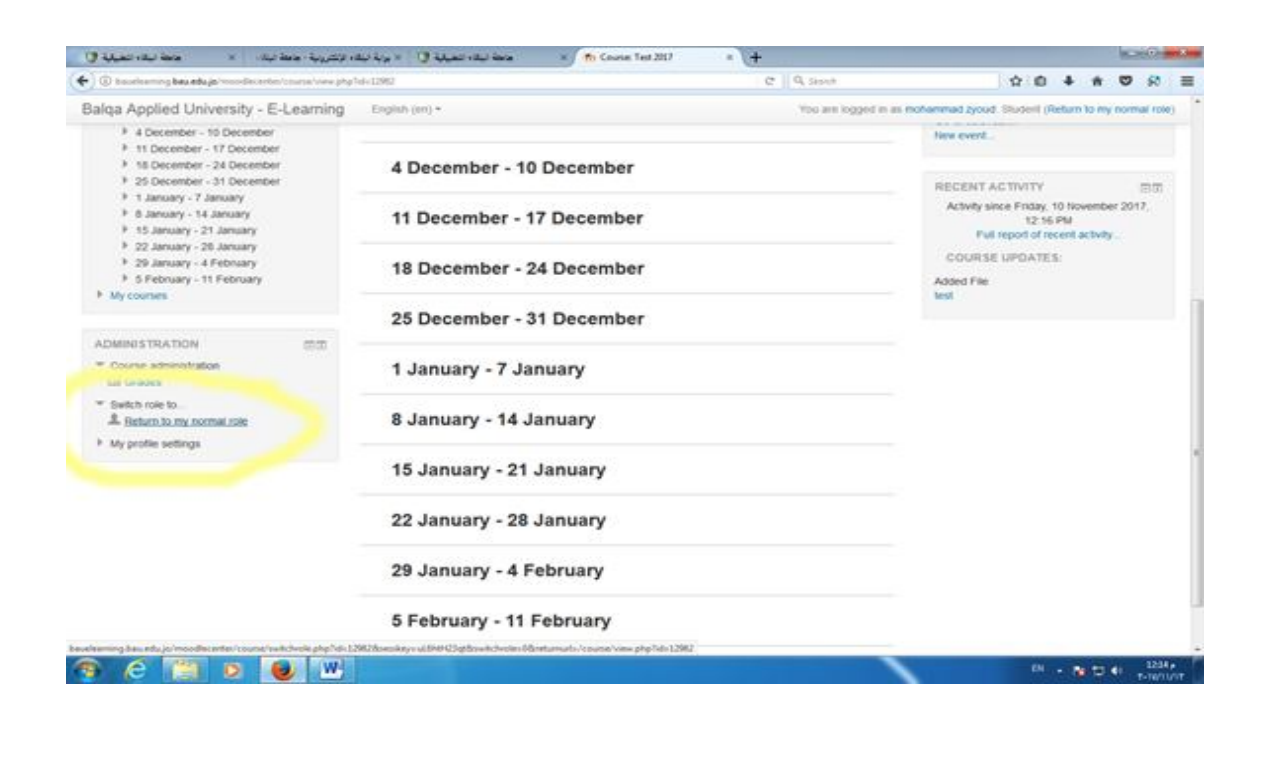

**كما یمكن اضافة ملصق للمادة وھو عبارة عن اعلان یتم اضافتھ للطلاب ومثال على ذلك تغییر مكان المحاضرة او تغییر موعد الامتحان او الاعتذار عن محاضرة .** 

**ولاضافة Label او الملصق نقوم بتحرر الاضافة بالضغط على زر on editing Turn ونضغط على رابط recourse or activity Add ونختار من اسفل القائمة Label ونضغط على زر Add**

**سیطلب مني ادخال النص المراد نشره على الصفحة ومن ثم نقوم بالضغط على زر Save وسنلاحظ انھ تم اضافتھ .** 

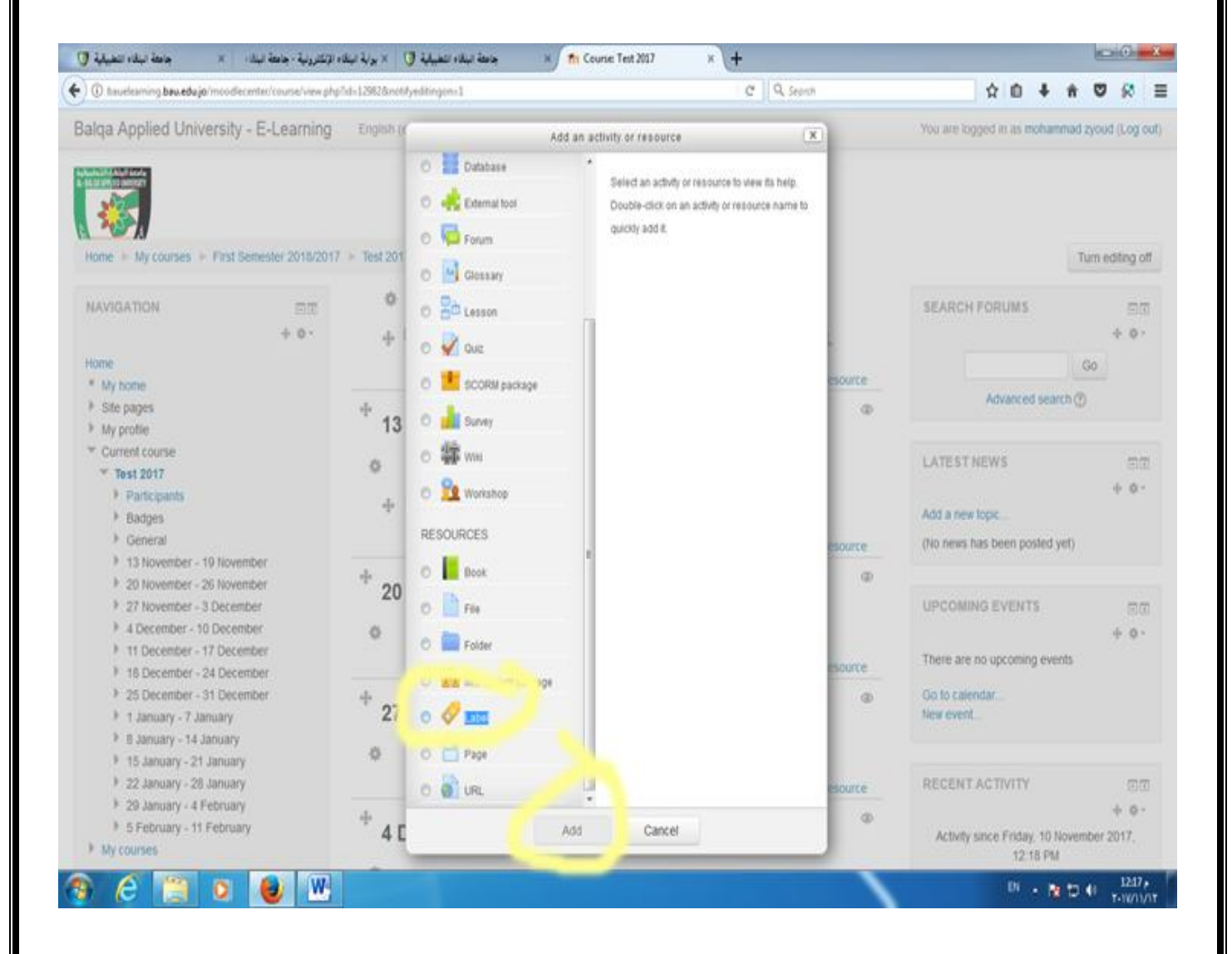

## **ملاحظة : في اي لحظة یمكن الغاء ماتم نشره او حذفھ او اظھاره عن طریق الضغط على زر Edit كما ھو موضح ثم اختیار delete والعدید من الخصائص الاخرى.**

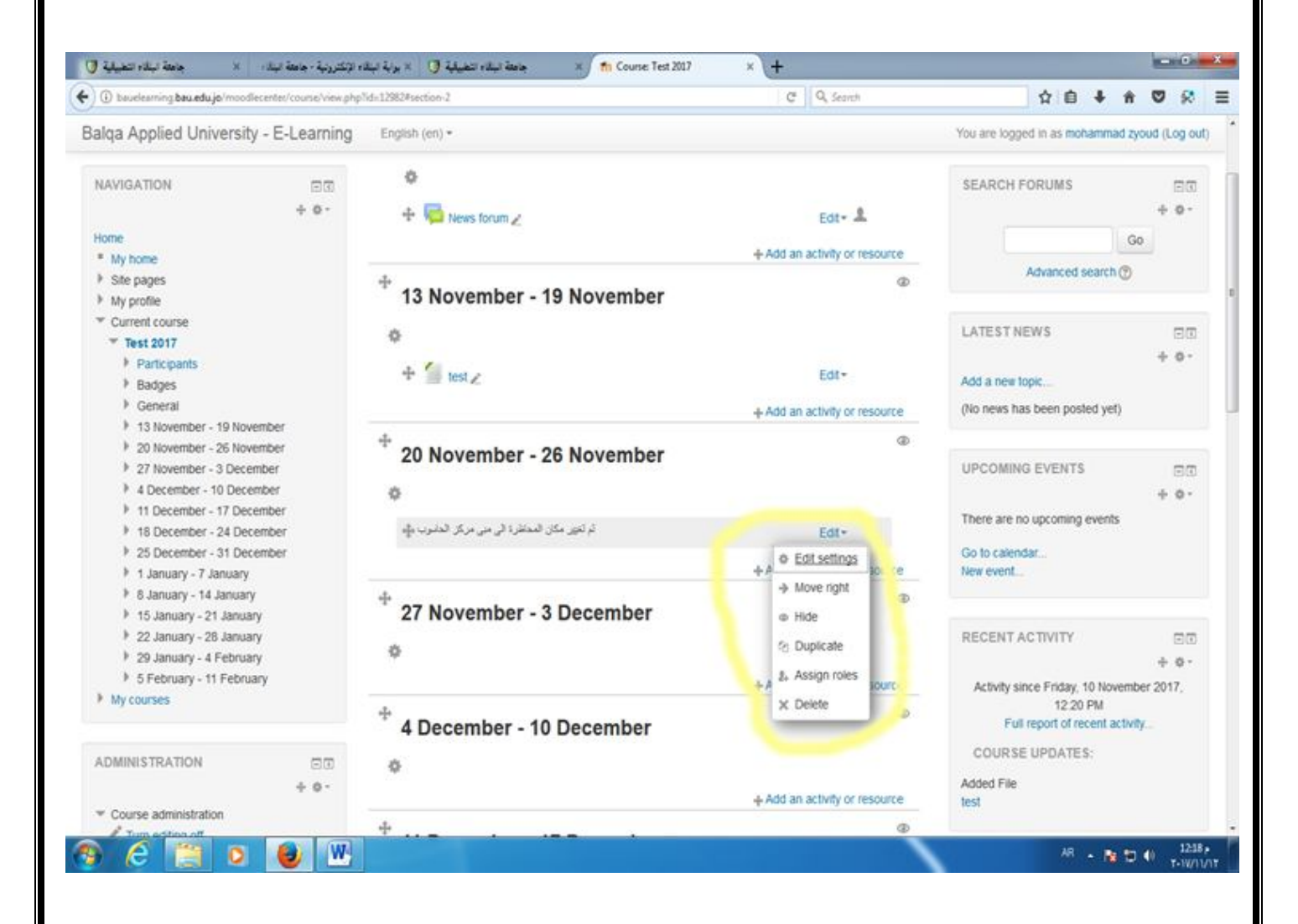

**من الخیارات المتاحھ ایضا اضافة رابط او عنوان لموقع خارجي یتم ذلك عن طریق الضغط على Add resourse or activity ومن ثم نختار url اسفل القائمة وسیتطلب ادخال اسم للرابط ومن ثم وصف لھ ومن ثم عنوان الرابط كما ھو موضح ومن ثم الضغط على زر display and save وعند النقر على ھذا الرابط سیتم الانتقال الى عنوان الصفحة المدخل .** 

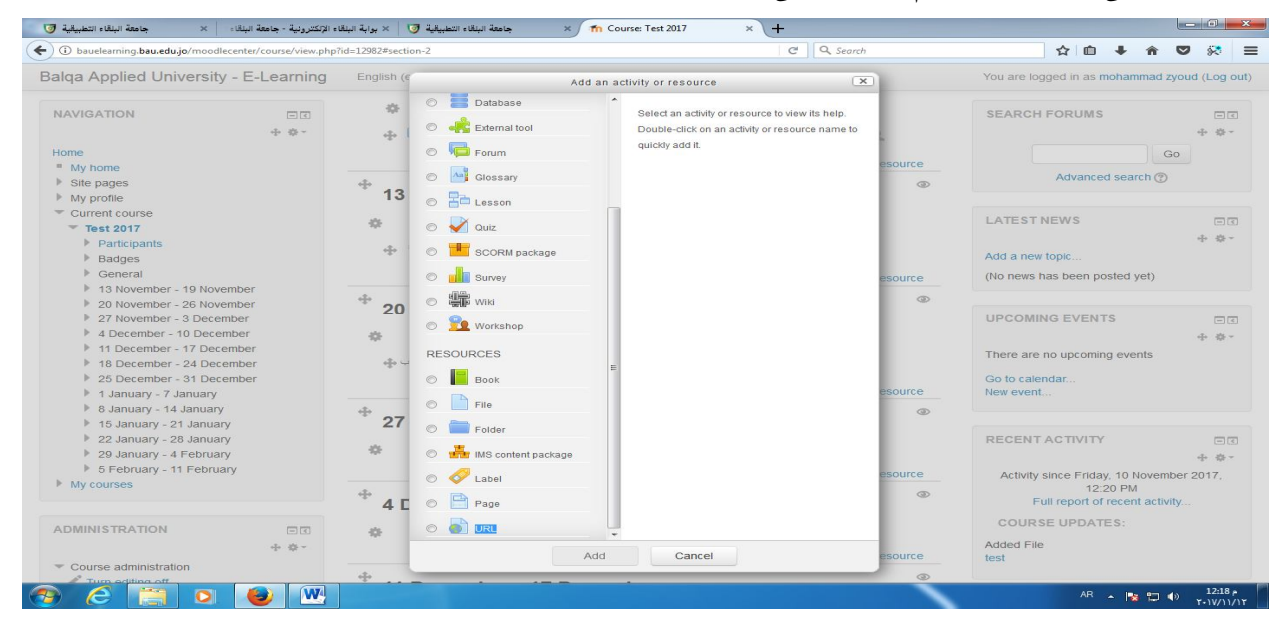

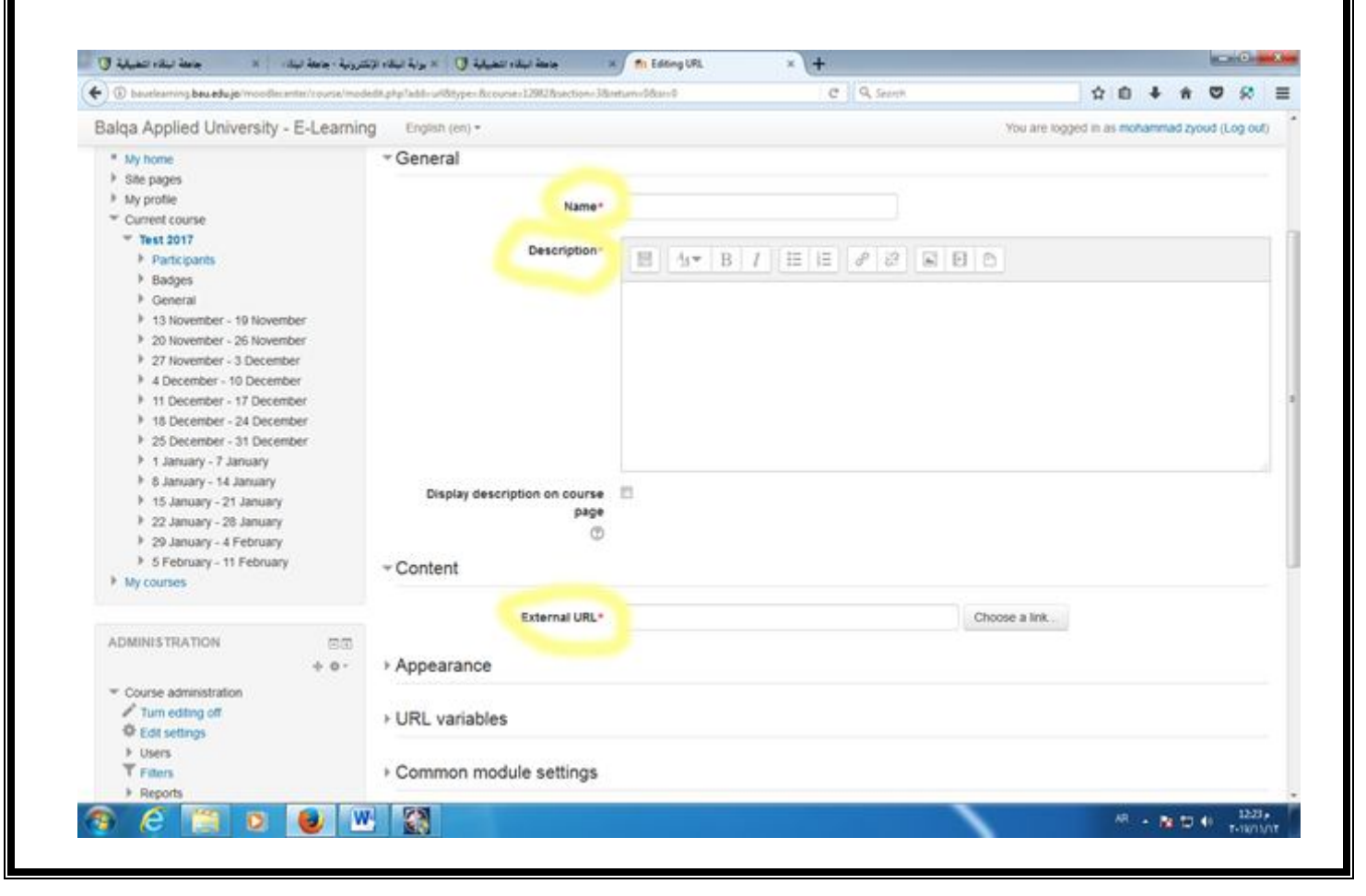

**من الخیارات ایضا التي یمكن اضافتھا والاستفاده منھا خیار اضافة وظیفة للطالب Assignment التي یمكن اضافتھ من خلال الضغط على resource or activity Add ومن ثم نختار خیار Assignment في اعلى القائمة والضغط على زر Add سیطلب ادخال اسم الوظیفة وادخال الوظیفة المطلوبة في حقل Description وفي جزء Availability نختار تاریخ البدایة والنھایة للوظیفة وفي الاسفل في جزء type Submission نختار طریقة الرد على ھذه الوظیفة اما عن طریق file upload او text online ومن ثم نختار display and save سنلاحظ تم اضافة الوظیفة للطلاب .** 

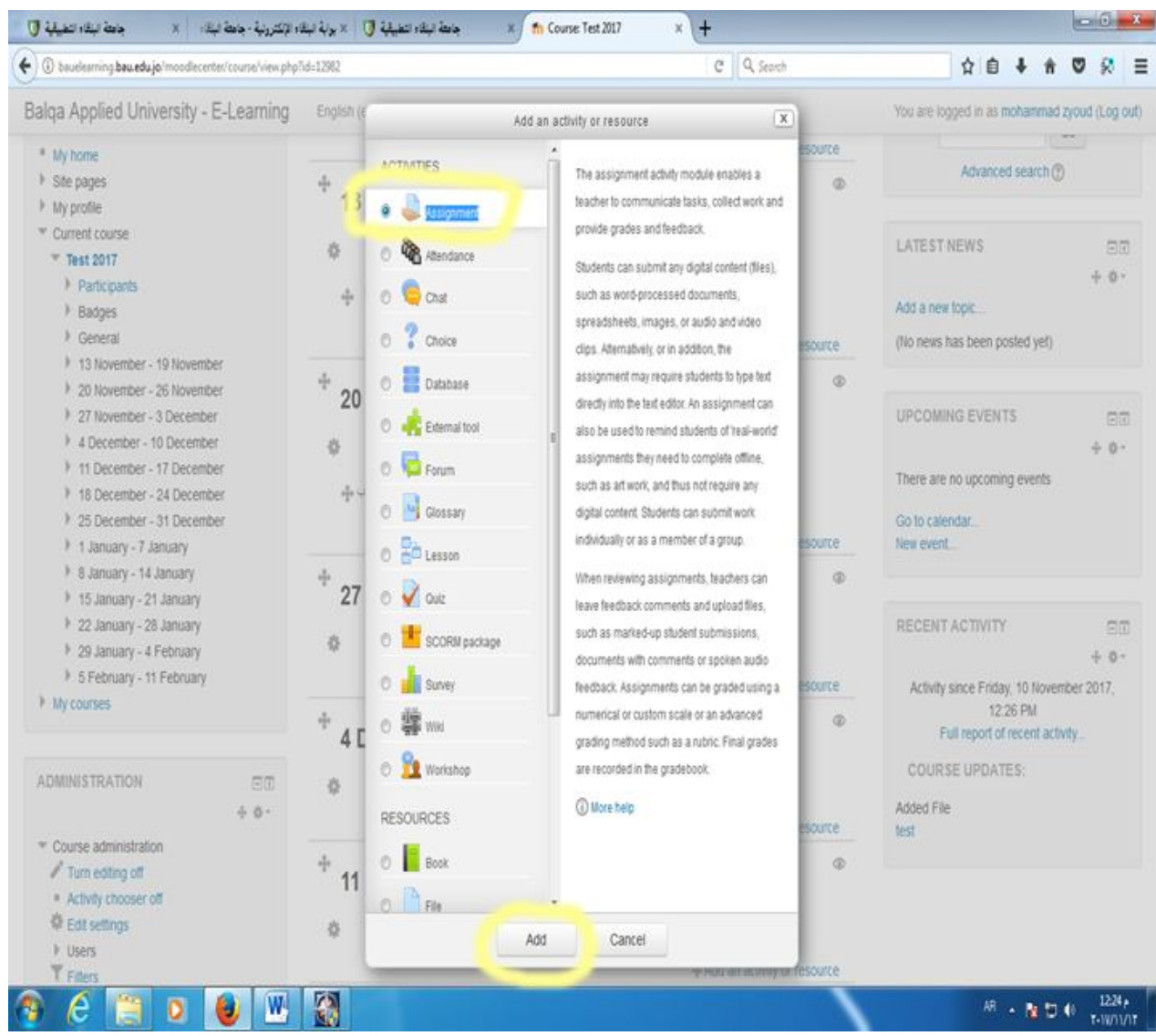

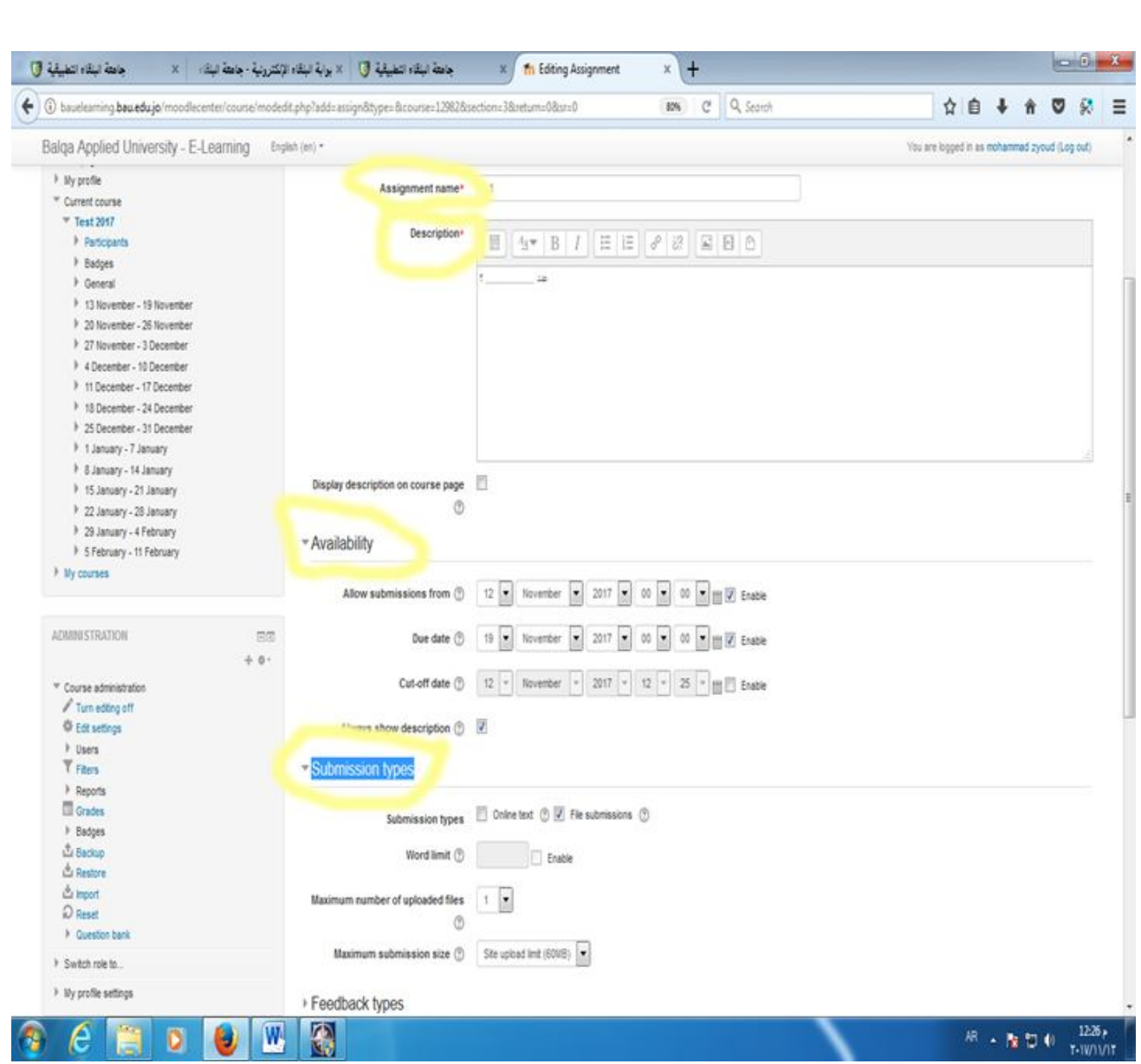

**یمكن ملاحظھ وجود العدید من الخیارات الخاصة باضافة مھمھ او واجب للطلاب مثل بدایة ونھایة تسلیم الملف ومثل خاصیة استلام الواجب كملف وخاصیة تحدید عدد الملفات التي سیقوم الطالب بتحمیھا على الموقع للرد على الواجب ,وتسلیم الواجب كـ text online وتحدید عدد الكلمات المسموح كتابتھا .** 

 **للتواصل مع طلاب المادة او مشاھدتھم یجب اختیار participants كما ھو موضح سنلاحظ وجود الاسماء الذین استخدموا نظام التعلیم الالكتروني فقط.** 

**یجب تحفیز الطلاب للدخول على منظومة التعلیم الالكتروني لیظھروا ضمن قوائم طلاب المادة .** 

**للتواصل مع اي من الطلاب نختاره ونضغط على امر message send ونقوم بكتابھ نص الرسالة ونضغط على امر send** 

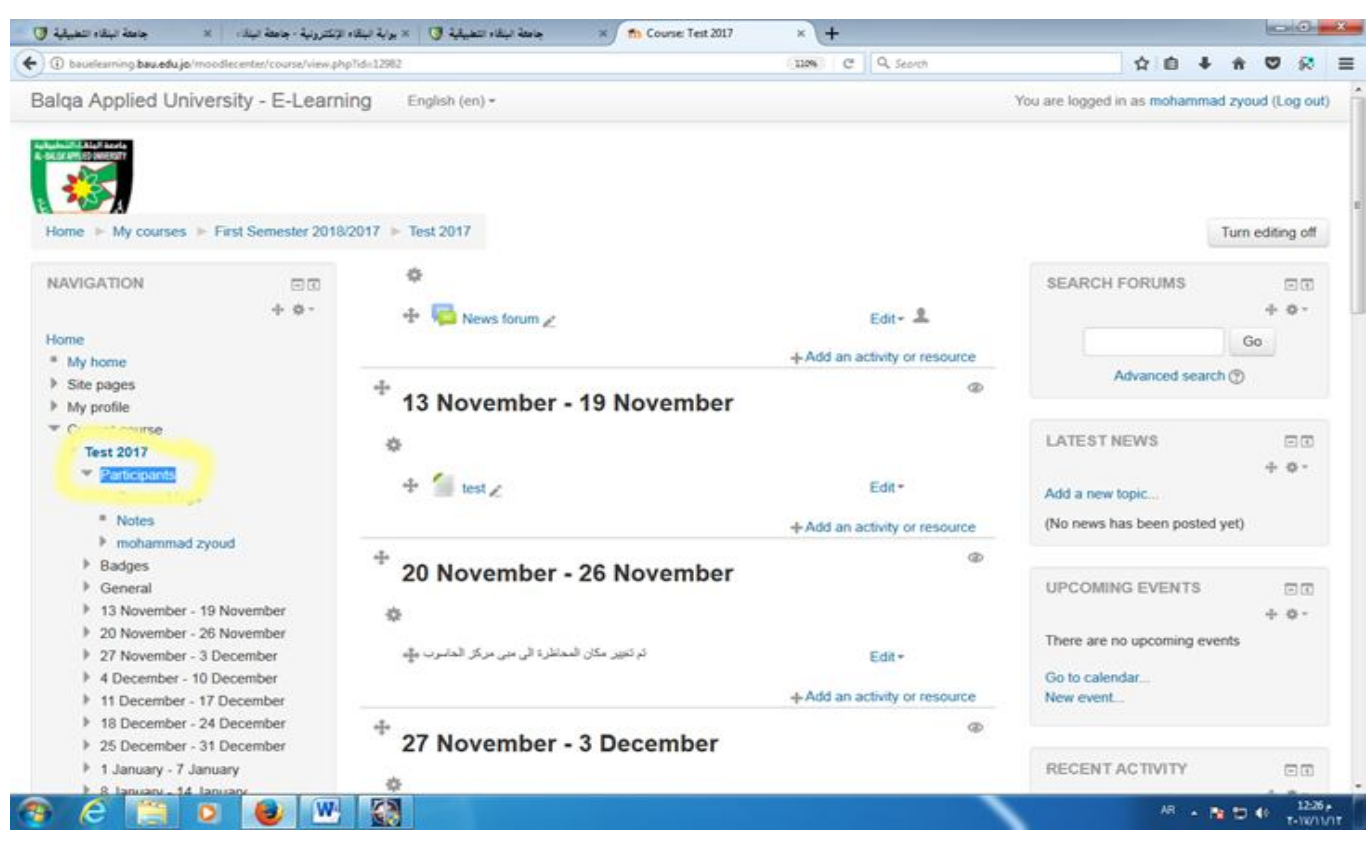

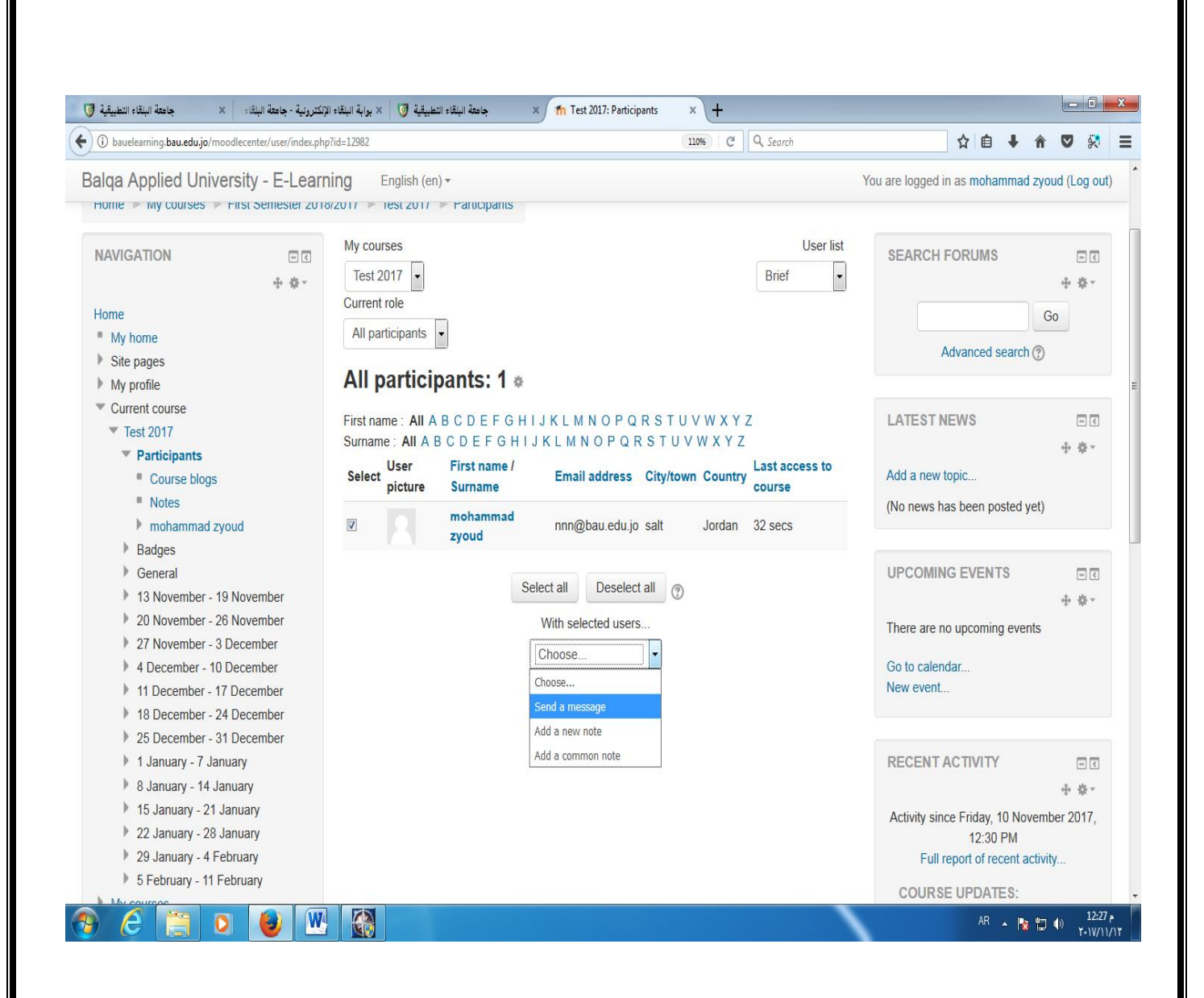